## RESTORING FILES IN ONEDRIVE

With version history, you can see and restore older versions of your files stored in OneDrive.

Version history works with all file types, including Microsoft 365 files, PDFs, CAD files, photos, videos, and more.

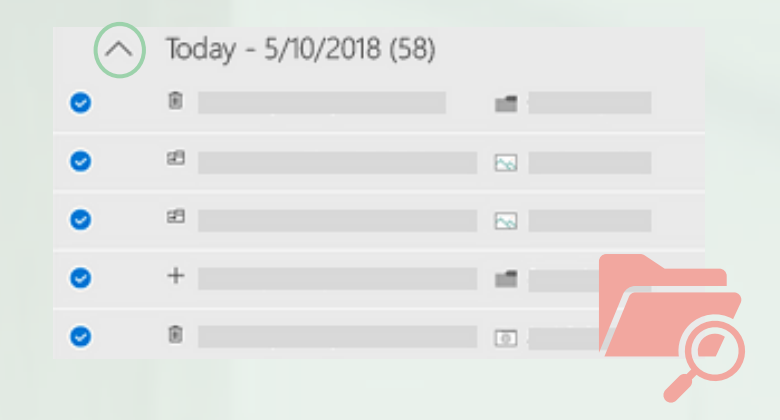

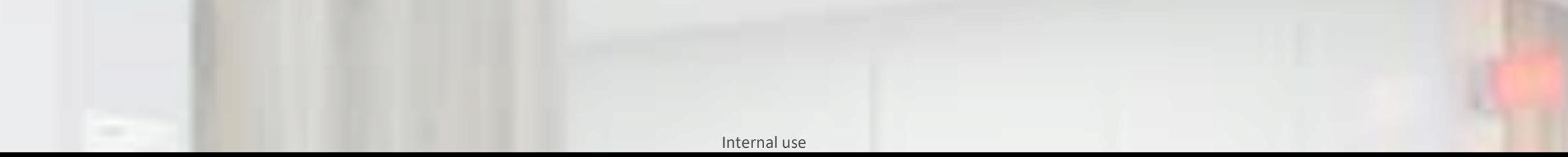

## **I want to restore a file stored in my OneDrive**

Right-click on the file that you want to restore to an earlier version in File Explorer.

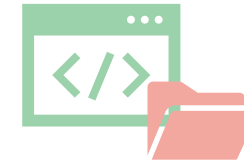

You will be able to see the different versions history of your file:

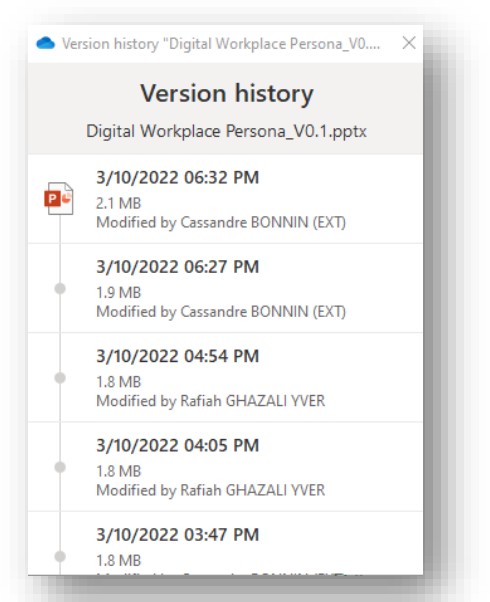

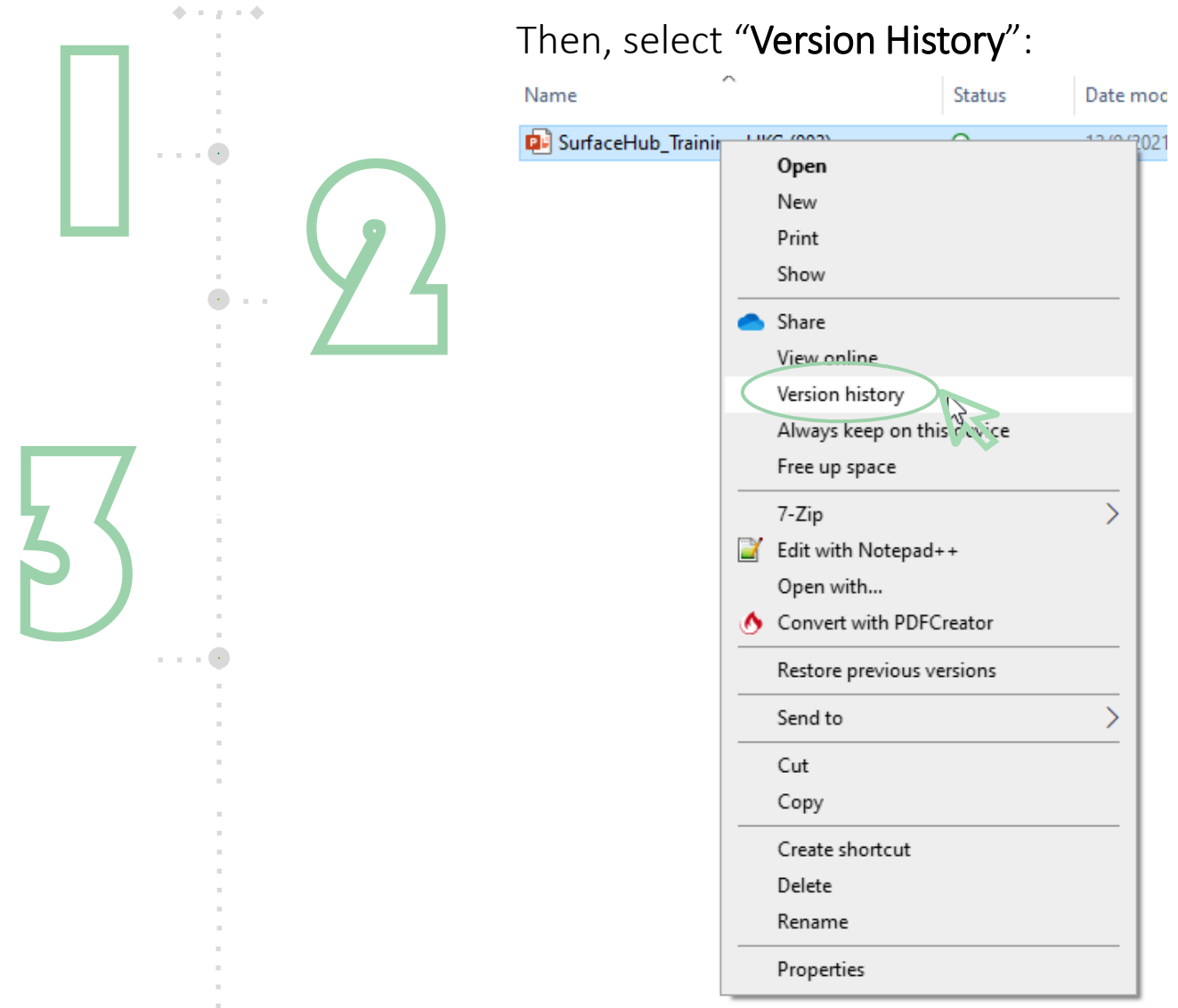

In our case, let's click on "Restore" retrieve the previous version of the document that we needed.

That's it! Our document is restored, you can open it.

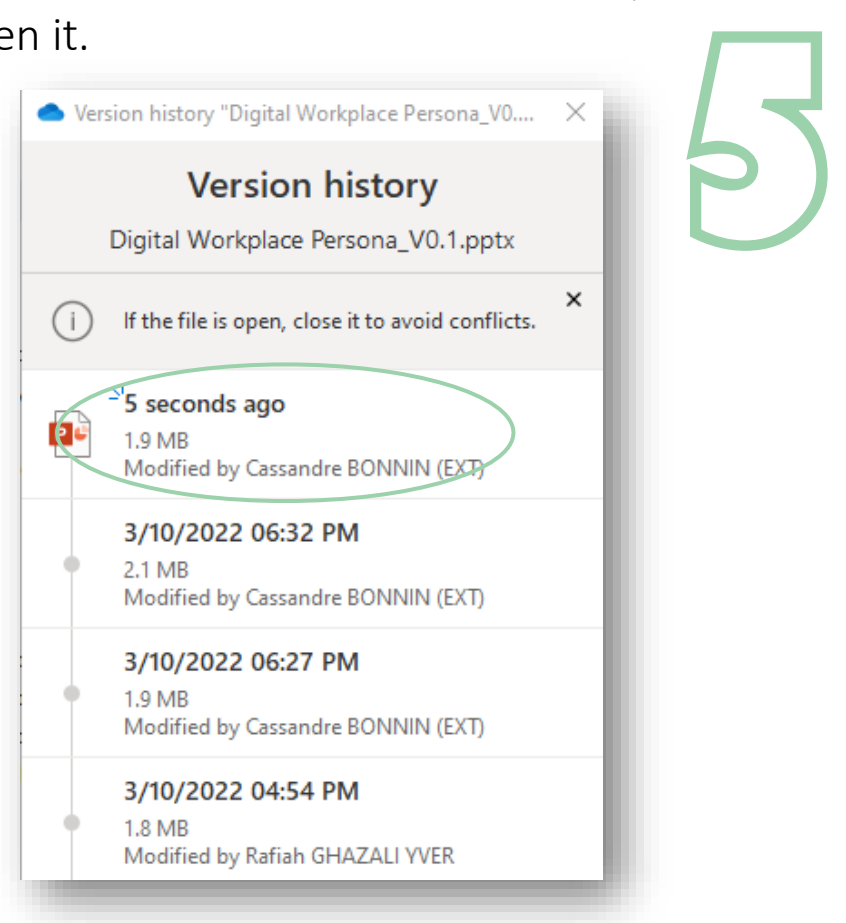

to 4

Click on the three dots at the right side of the document you want to restore. You have the choice to restore it, download it or even delete it.

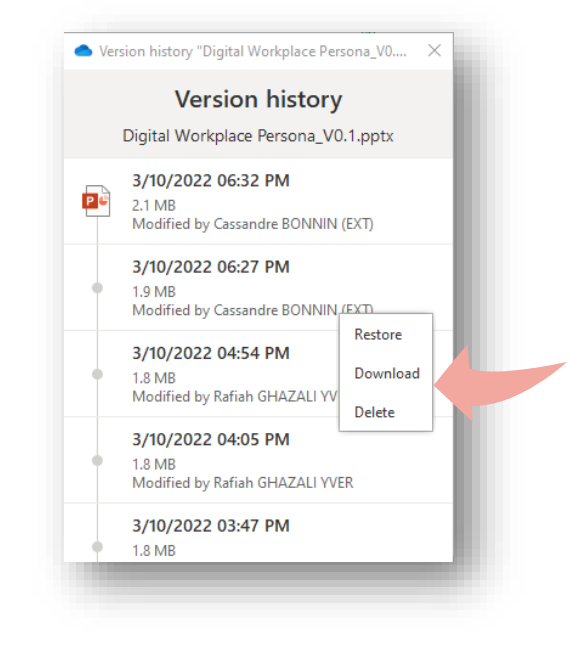

*If you change your mind about the restore you just did, you can undo the restore by running "Version History" again and selecting the file just before your restoration.*